S P

# USER GUIDE PRIVATE AREA

A

ð

1

2

Find out how to access and navigate within your private area to take advantage of all your benefits as an SPX member.

# WELCOME TO YOUR SPX PRIVATE AREA

## What is the SPX private area?

This is a space reserved for all our members with an active membership, whether individual (individual member) or institutional (club members). As an **SPX member**, you can enjoy **exclusive content** related to the association's activities by accessing your private area.

This private area is located on our website and is currently organised into 3 folders:

- **Thursday Club** | Find all the replays of the Thursday's Club.
- **Colloquiums** | Access the abstracts and replays of previous SPX Colloquium presentations.

• **Library** | Consult or download for free all our position papers and other documents of the organisation in various languages.

The content of this space as well as its organisation may change according to the activities of the association.

#### **User Guide**

How to check if you are an active member? How to access your private area? What to do if you have forgotten your password? How to navigate within the private area? How to update your personal information? Need help?

SPX | PRIVATE AREA USER GUIDE

## How to check if you are an active member?

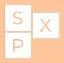

You have an SPX account but you are not sure if you are an **active member**? You can **check the status of your membership** by going to «My account».

Click directly on <u>this link</u> or go to <u>spexperience.org</u> and click on Members > My Account in the menu.

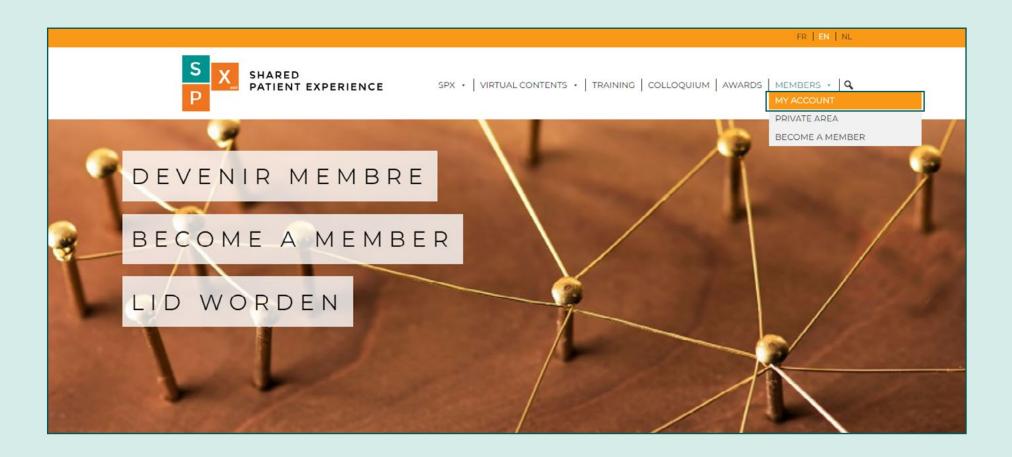

#### How to check if you are an active member?

S X P

Please enter the **username** or **email address** you used to create your account and your password. If you want this information to be saved in your browser to make it easier for you to log in next time, check the «Remember me» box.

Then click on the **«Login**» button to log in.

|                                                                                                    | FR   EN   NL                                                                       |  |
|----------------------------------------------------------------------------------------------------|------------------------------------------------------------------------------------|--|
| S SHARED PATIENT EXPERIENCE                                                                         | SPX +   VIRTUAL CONTENTS +   TRAINING   COLLOQUIUM   AWARDS   MEMBERS +   <b>Q</b> |  |
|                                                                                                    | PRIVATE AREA                                                                       |  |
| Login<br>Username or email address •<br>Password • • •<br>Remember me Log in<br>Lost your password? |                                                                                    |  |

## How to check if you are an active member?

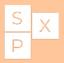

Once logged in, click on «**Membership**» in the left-hand menu to check whether you have a membership and, if so, whether it is active. The different cases are as follows:

#### Your individual or institutional membership is active

Your membership status will read «Active».

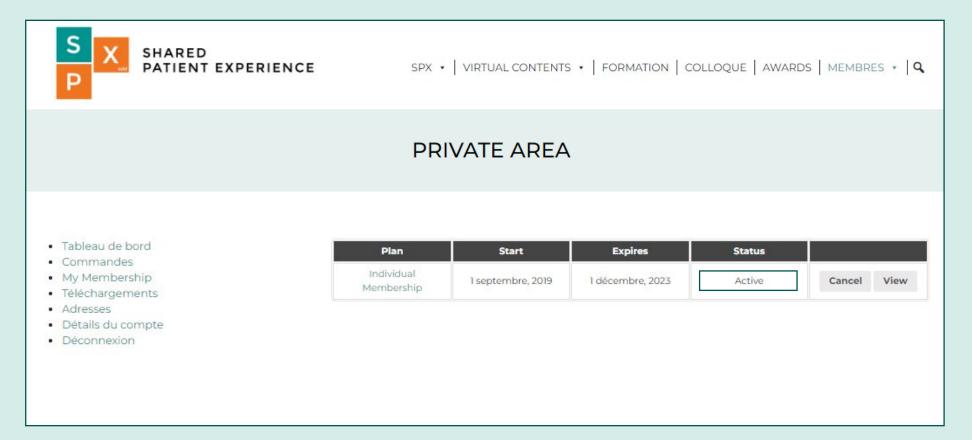

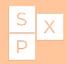

#### Your individual membership has expired

The status of your membership will say **«Expired**». You can renew it directly by clicking on the «Renew» button.

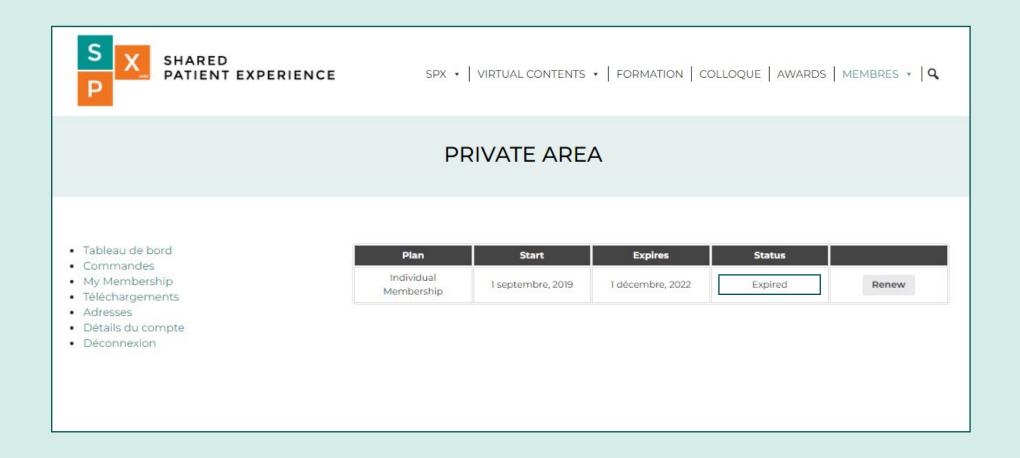

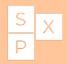

#### Your institutional membership has expired

The status of your membership will say **«Expired**». The renewal will have to be handled directly by your institution.

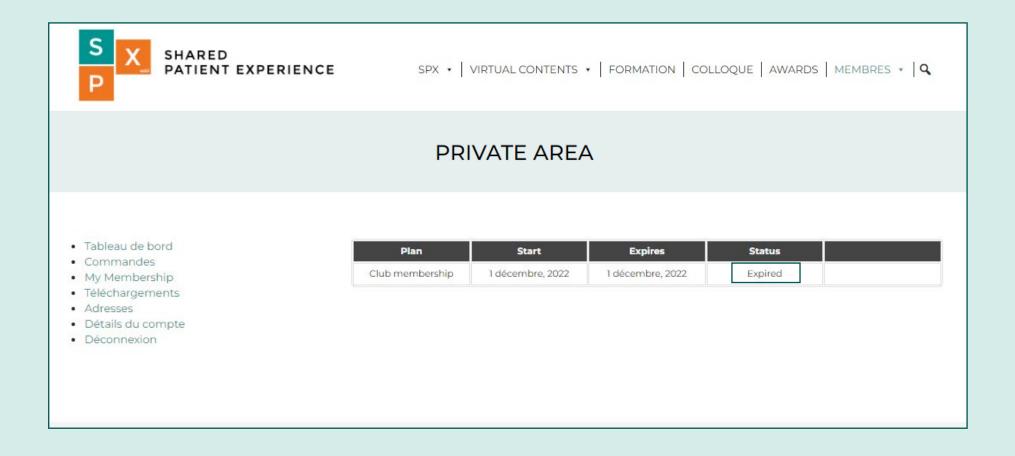

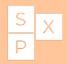

#### • You've never been a member

If you have never been a member of SPX, your space will say **«Looks like you don't have a membership yet!**». Want to join SPX? Check out our <u>membership offers</u>.

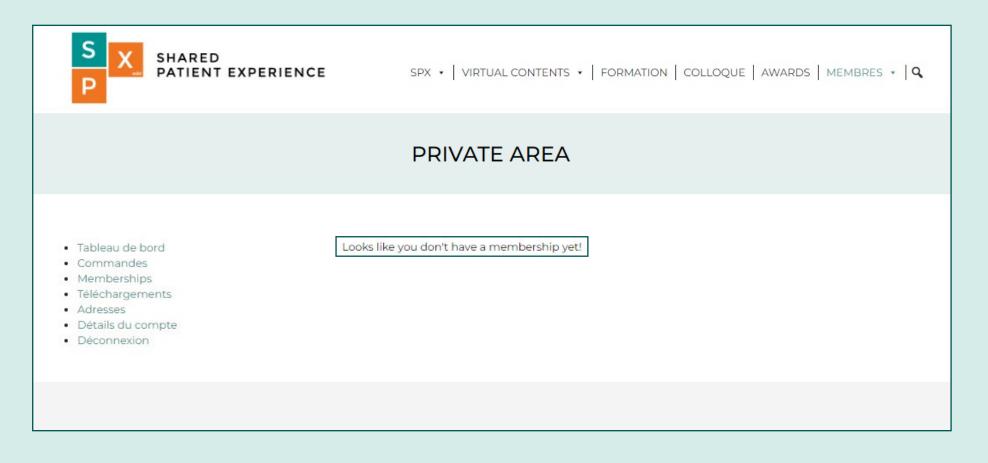

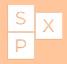

To access your private area on the SPX website, click directly on <u>this link</u> or go to <u>spexperience.org</u> and click on **Members > Private Area** in the menu.

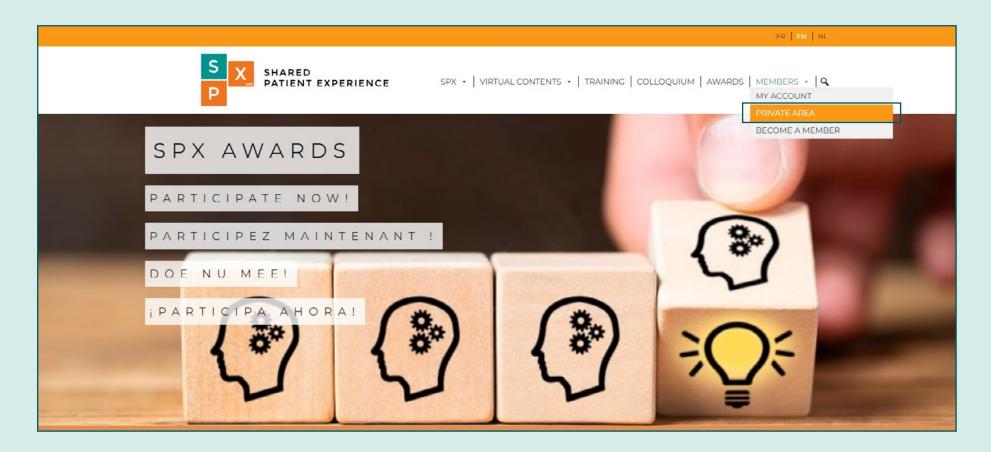

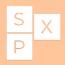

There are two possible scenarios:

#### • You are already logged in

If you have already logged in in the past and your browser has saved your login and password, you will see the different folders in your private area directly.

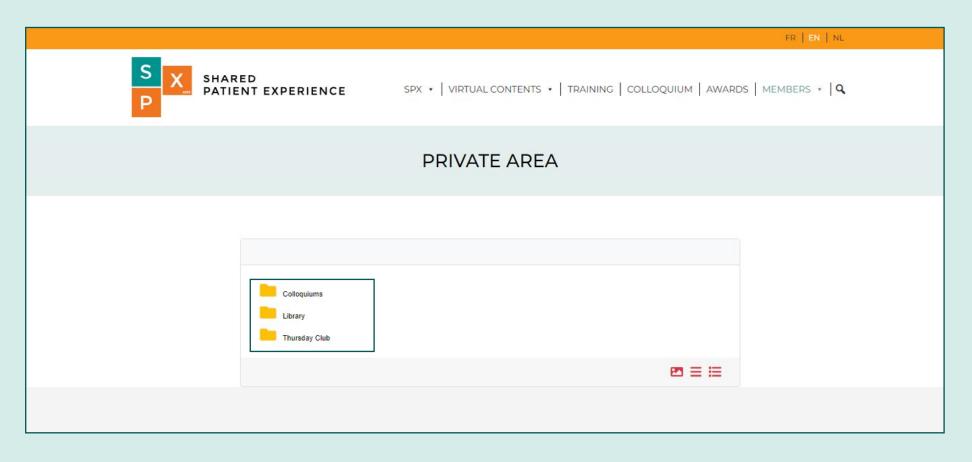

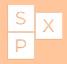

#### • You are not logged in

If you are logging in for the first time or your browser has not saved your login details, you will need to click on «**Please log in**».

| FR   EN   NL                                                                                                    |
|----------------------------------------------------------------------------------------------------|
| S SHARED<br>PATIENT EXPERIENCE SPX + VIRTUAL CONTENTS +   TRAINING   COLLOQUIUM   AWARDS   MEMBERS +   Q                                             |
| To access this page, please <b>log in as a member.</b><br>If you are not yet a member, you need to purchase a Membership.                            |
|                                                                                                    |
| Subscribe to SPX Bulletin                                                                                                    |
| Are you interested in patient experience? SPX keeps you informed of the latest trends and innovations in this field by means of a monthly newsletter |
| SUBSCRIBE                                                                                                    |

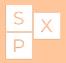

You will then be redirected to the «My Account» page where you will be asked to enter your login details.

Enter the **username** or **email address** you used when you registered with SPX and your **password**. If you want this information to be saved in your browser to make it easier for you to log in again, check the «Remember me» box. Then click on the «**Login**» button to log in.

|            |                                                   | FR   EN   NL                                                                      |  |
|------------|---------------------------------------------------|-----------------------------------------------------------------------------------|--|
| S X        | SHARED<br>PATIENT EXPERIENCE                      | SPX •   VIRTUAL CONTENTS •   TRAINING   COLLOQUIUM   AWARDS   MEMBERS •   ${f Q}$ |  |
|            |                                                   | MY ACCOUNT                                                                        |  |
| Password • | r email address •<br>•<br>er me Log in<br>ssword? |                                                                                   |  |

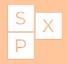

Once logged in, the home page of your «My Account» section will appear. In order to access your private area, you will need to click on **Members > Private Area** in the menu.

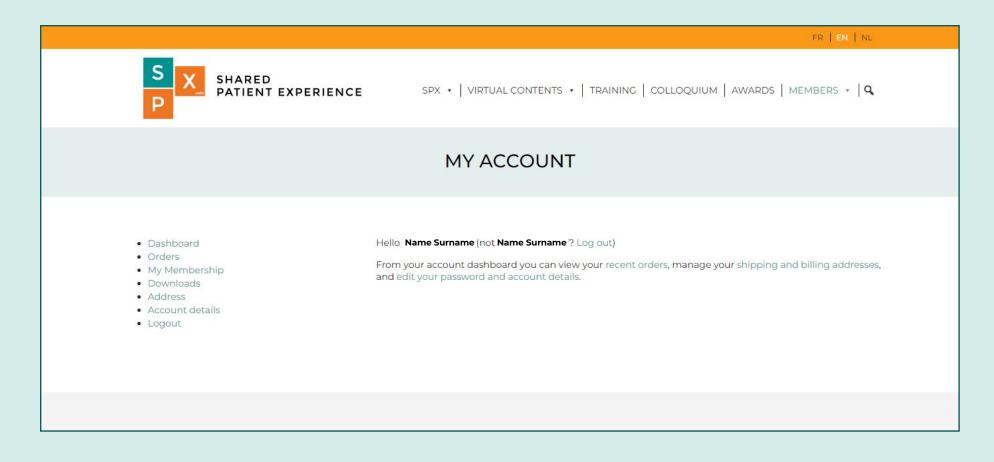

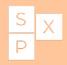

You will then see the different folders in your private area.

|                           |                                         |                                                    | FR   EN   NL           |
|---------------------------|-----------------------------------------|----------------------------------------------------|------------------------|
| S X SHARED<br>PATIENT EXP | PERIENCE                                | SPX •   VIRTUAL CONTENTS •   TRAINING   COLLOQUIUM | AWARDS   MEMBERS +   Q |
|                           |                                         | PRIVATE AREA                                       |                        |
|                           | Colloquiums<br>Library<br>Thursday Club |                                                    |                        |
|                           |                                         | Subscribe to SPX Bulletin                          |                        |

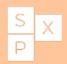

**Forgot your password?** Don't panic, just click on <u>this link</u> or on «**Lost your password?**» and then enter your login or the email address linked to your SPX account. A link will be sent to the address you entered.

Please note that this email may take a few minutes to arrive in your mailbox. If you do not receive it, please check your junk mail. If after several minutes you still do not receive anything, please contact info@spexperience.org.

|                                                                                                    | FR   EN   NL                                                                |
|----------------------------------------------------------------------------------------------------|-----------------------------------------------------------------------------|
| S SHARED<br>PATIENT EXPERIENCE                                                                               | SPX •   VIRTUAL CONTENTS •   TRAINING   COLLOQUIUM   AWARDS   MEMBERS •   Q |
|                                                                                                    | MY ACCOUNT                                                                  |
| Lost your password? Please enter your username or email           Username or email           Reset password | l address. You will receive a link to create a new password via email.      |

## How to navigate within the private area?

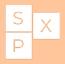

Once you have logged in to your private area, you can navigate by clicking on the different folders. To go back, simply click on the desired folder in the menu located in the green frame in the image below.

|                                 | FR   EN   NL                                                                |  |  |  |
|---------------------------------|-----------------------------------------------------------------------------|--|--|--|
| S SHARED PATIENT EXPERIENCE     | SPX •   VIRTUAL CONTENTS •   TRAINING   COLLOQUIUM   AWARDS   MEMBERS •   Q |  |  |  |
|                                 | PRIVATE AREA                                                                |  |  |  |
| Home / Colloquium 2021 / Videos |                                                                             |  |  |  |
|                                 | Subscribe to SPX Bulletin                                                   |  |  |  |

#### How to navigate within the private area?

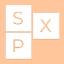

To view a document, simply click on its name. It will automatically open in a new tab. Once opened, you can also download it. To watch the videos, simply click on the link displayed on the document.

Please note that an internet connection is required in order to access and view the content of your private area.

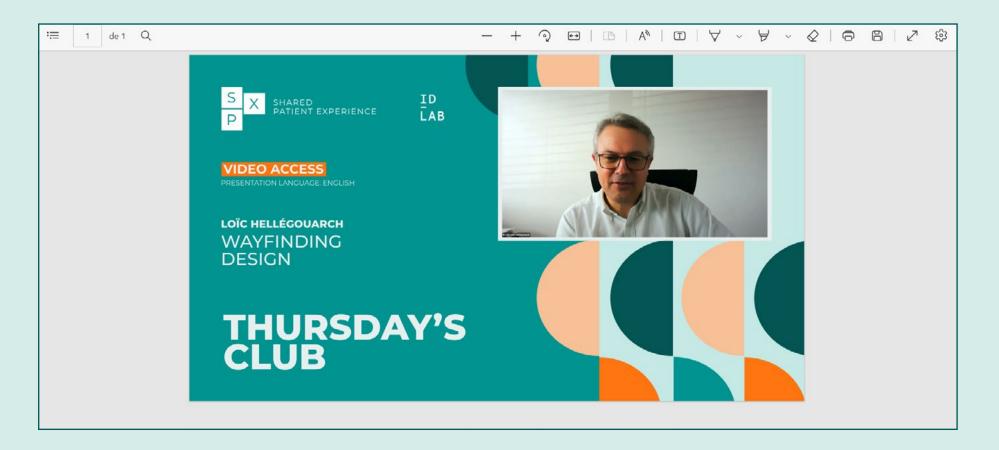

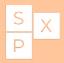

Want to update your personal information? Go to <u>My Account</u> and click on the «**Account details**» tab in the left-hand menu. Once you have changed your information, don't forget to click on the «**Save Changes**» button.

|                                                                        |                                                                                                    | FR   EN   NL                                   |  |
|------------------------------------------------------------------------|----------------------------------------------------------------------------------------------------|------------------------------------------------|--|
| S S SHARED PATIENT EXPERIENCE                                          | SPX •   VIRTUAL CONTENTS •   TRAINING                                                                                                    | ;   COLLOQUIUM   AWARDS   MEMBERS +   Q        |  |
|                                                                        | MY ACCOUNT                                                                                                    |                                                |  |
| My Membership     Downloads     Address     Account details     Logout | First name * Name Display name * Name Surname This will be how your name will be displayed in the acc Email address * name.surname@gmail.com Password change Current password (leave blank to leave unchanged) New password (leave blank to leave unchanged) | Last name  Surname ount section and in reviews |  |

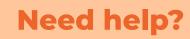

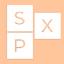

If you encounter a problem connecting to the private area, posting or downloading documents, do not hesitate to send us an e-mail to <u>info@spexperience.org</u>.

S P

## ENJOY ALL THE CONTENT ON YOUR PRIVATE AREA!

8

ð

0

8